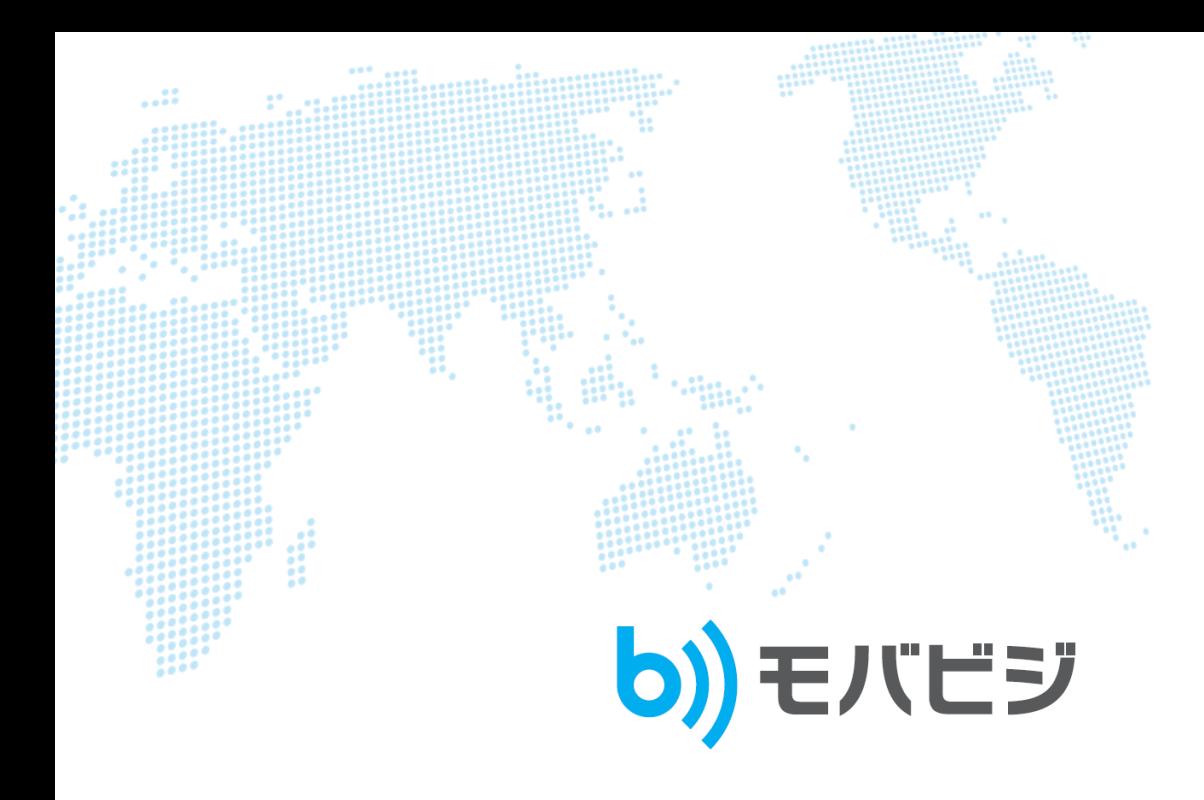

内線マニュアル

Ver.1.2.1

クラウドテレコム株式会社

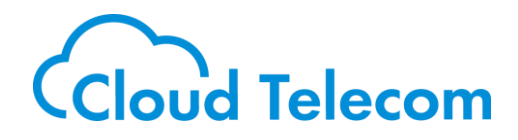

Cloud Telecom Co., Ltd. All Rights Reserved.

Confidential

#### 改訂履歴

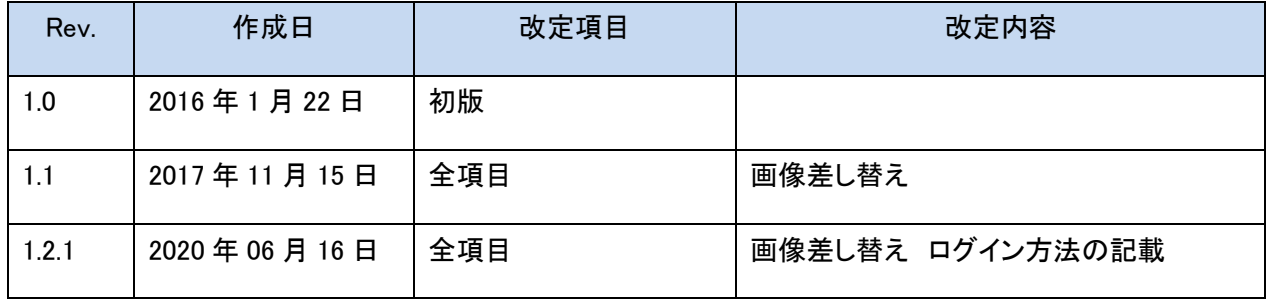

©2020 Cloud Telecom Co., Ltd. All Rights Reserved.

本書は著作権法上の保護を受けています。本書の一部あるいは全部について、著者からの許諾を得 ずに、いかなる方法においても無断で複写、複製することは禁じられています。

#### 注意事項

- ・本サービス及び本マニュアルのご利用条件は、モバビジサービス利用規約に準じます。
- ・本サービスの仕様、概観及び本サービスに含まれるものは、予告なく変更されることがあります。
- ・本マニュアル記載の会社名または製品名は各社の商標または登録商標です。
- ・本マニュアルに関する著作権は、フリービット株式会社に帰属します。
- ・本マニュアルは、本サービスのライセンス契約に基づき開示されるもので、本マニュアルを第三者に 閲覧または譲渡することはできません。
- ・本マニュアルの記載内容は、予告なく変更されることがあります。
- ・本マニュアルの記述でお気づきの点があればご連絡ください。

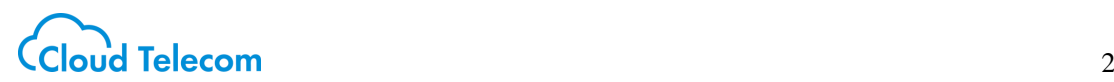

#### 目次

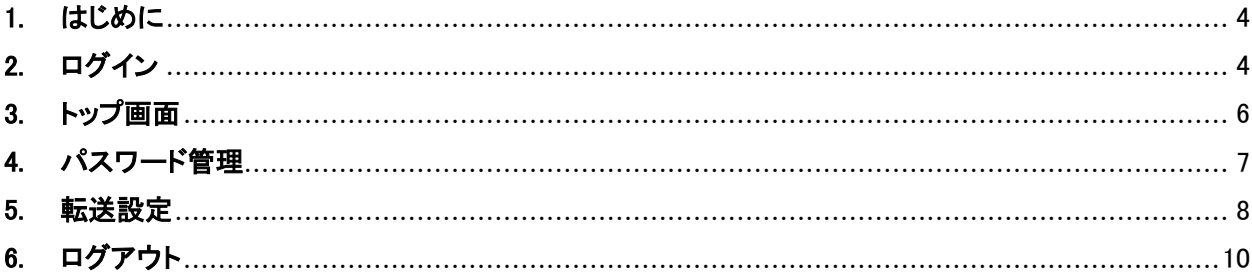

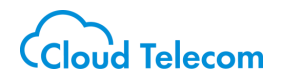

### <span id="page-3-0"></span>1. はじめに

本書は、モバビジアプリ利用者が利用するフロント Web アプリケーションの利用方法を記載したもの です。主に、モバビジアプリ利用者の端末へ着信があった際の転送設定を行います。

本書内の用語について、以下記載致します。

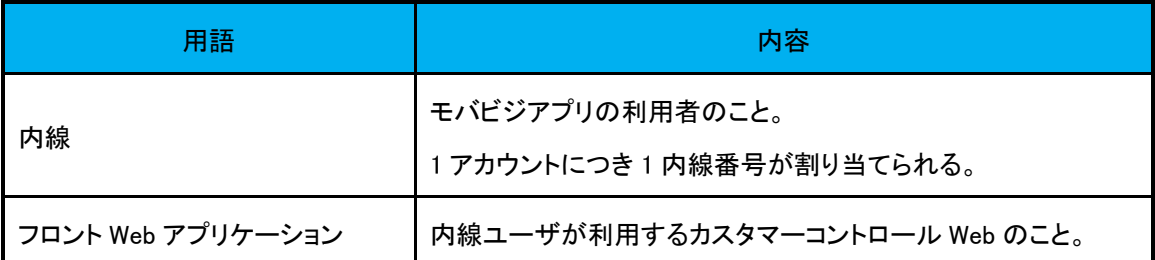

## <span id="page-3-1"></span>2. ログイン

・概要

フロント Web アプリケーションを利用するためのログイン機能です。

認証されるとフロント Web アプリケーションのトップ画面へ移動します。

・手順

ご利用のブラウザから、

フロント Web(https://mng.mobabiji.jp/callcore-front/)にアクセスしてください。

・又は、モバビジアプリの設定画面 最下部の"内線動作設定"よりアクセスしてください。

・ログインにはアプリの ID とパスワードをご入力ください。

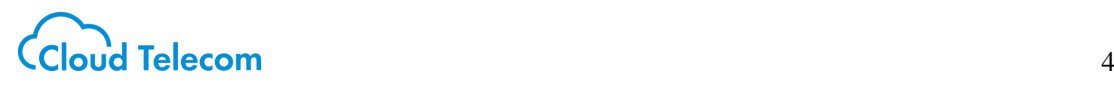

# **b))モバビジ**

Front Web

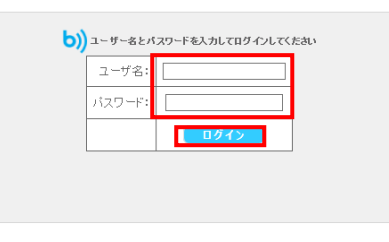

・操作マニュアルをダウンロード

認証が成功するとフロント Web トップ画面が表示されます。

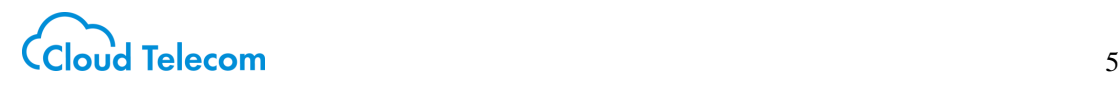

### <span id="page-5-0"></span>3. トップ画面

#### ・概要

各種機能を利用するためのメニューが表示されます。

階層表示であり、マウスカーソルをメニュー上に移動することで下の階層が表示されます。

・手順

ー<br>グアウト

トップ画面左にメニューが表示されます。

# **b) モバビジ**

Front Web

・機能概要は以下の通りとなります。

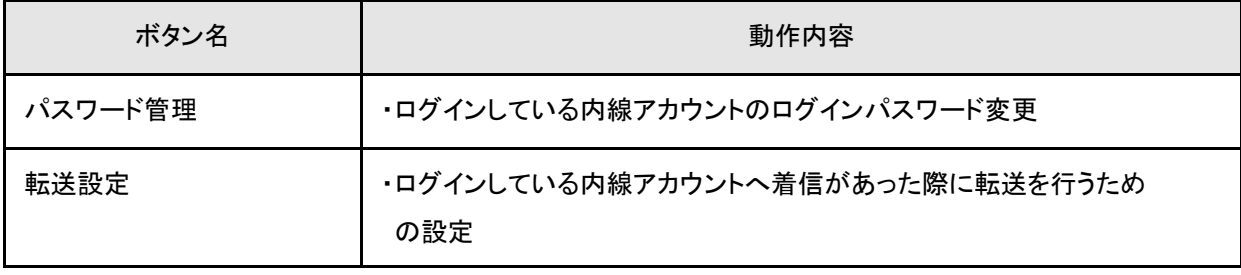

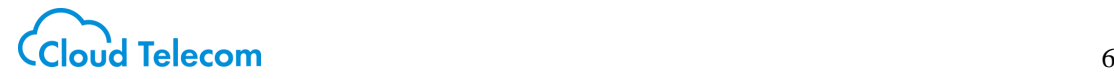

#### <span id="page-6-0"></span>4. パスワード管理

・概要

ご自身のパスワードを変更するための機能です。

・手順

メニューから「パスワード変更」をクリックします。 「パスワード変更 - 入力画面」が表示されるので、 現在設定されているパスワードを「旧パスワード」に、新しいパスワードを「新パスワード」と 「確認用新パスワード」にそれぞれ入力し、「変更」ボタンをクリックします。

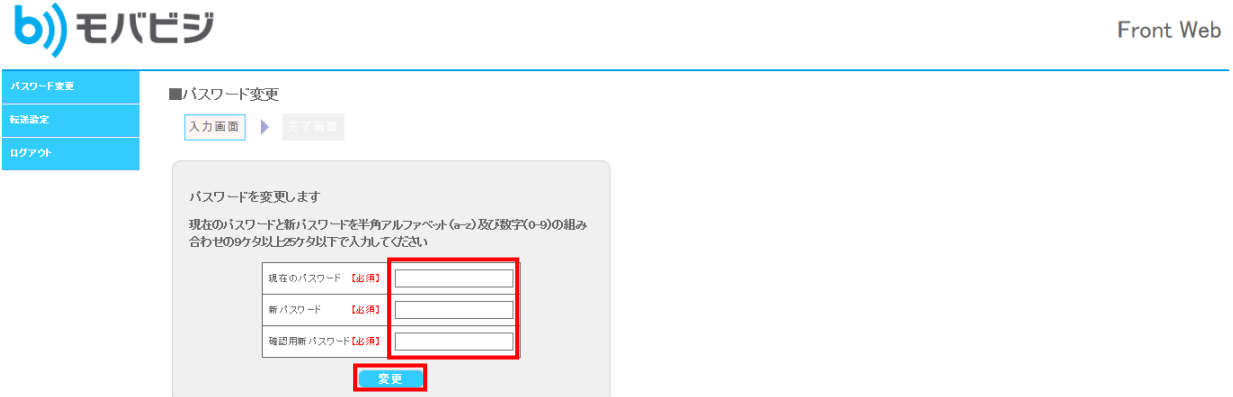

「パスワード変更 – 完了画面」がが表示されます。

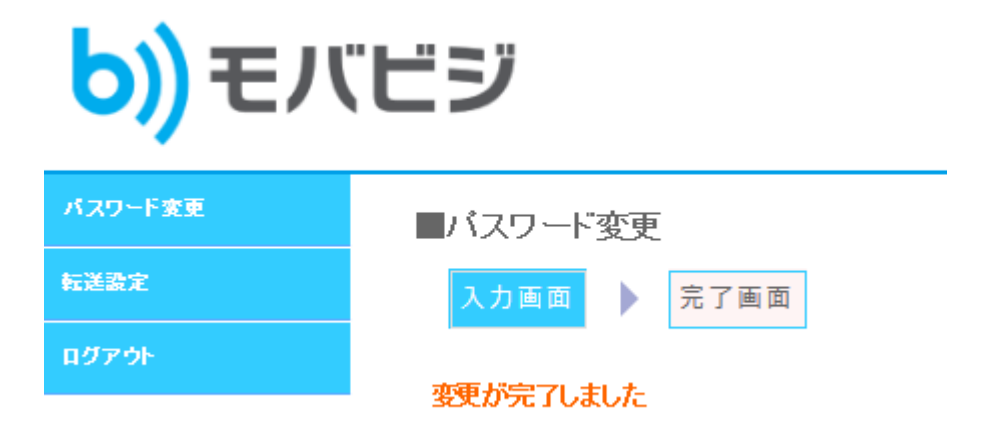

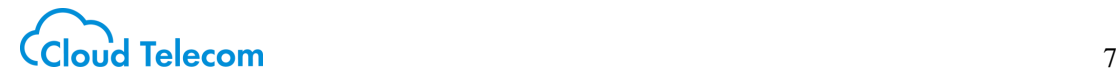

### <span id="page-7-0"></span>5. 転送設定

・概要

各内線の不在時や話中時などの転送機能を設定します。

・手順

メニューから「転送設定」をクリックします。

「転送設定 – 変更画面」が表示されるので、画面の指示に従い必要事項を入力します。 入力完了後「登録/変更」ボタンをクリックします。

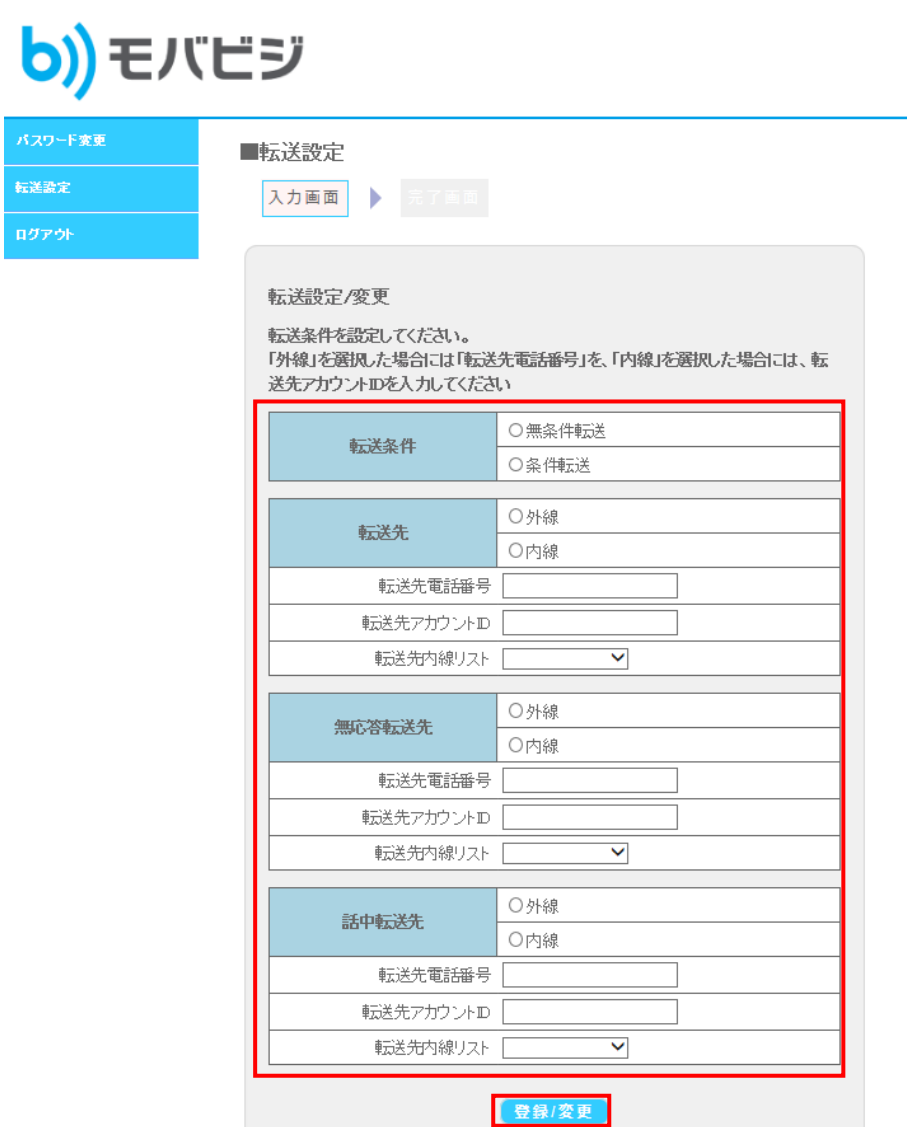

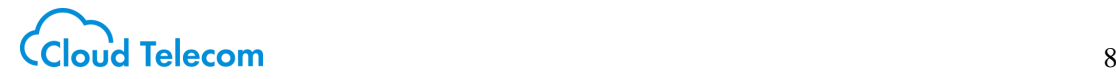

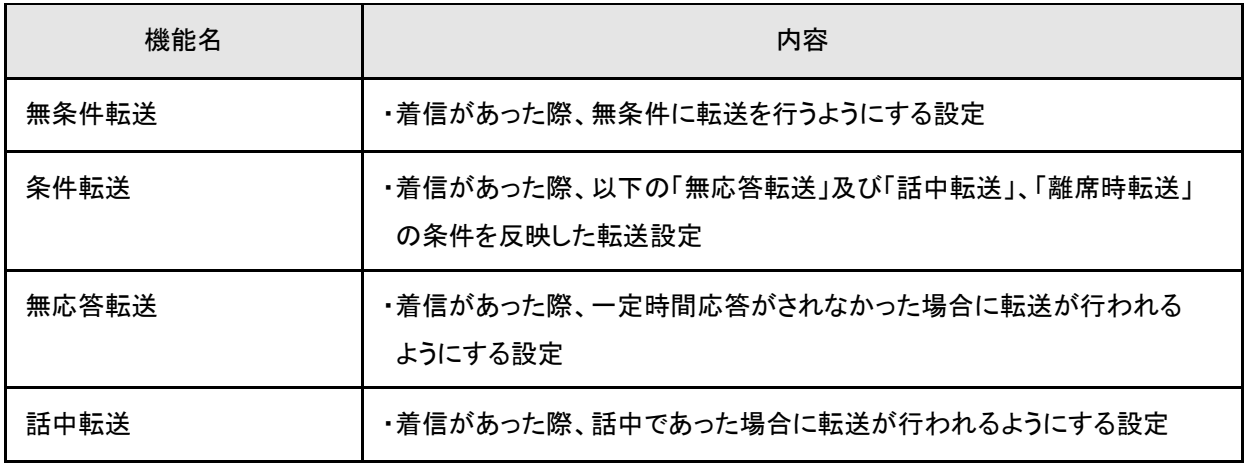

外線転送

「転送先・電話番号」に入力した外線の転話番号へ転送します。

内線転送

同じ内線グループのモバビジ端末へ転送します。

転送先アカウント ID

2から始まる。アカウント ID を入力します。

転送先内線リスト

同じ内線グループの内線をプルダウンから選択します。

・転送設定削除手順

 一度転送設定を行うと「登録/変更」ボタンの右へ「削除」ボタンが表示されます。 転送機能を利用しない場合は「削除」ボタンをクリックします。

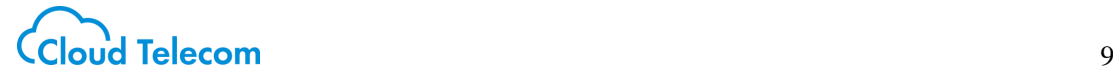

## <span id="page-9-0"></span>6. ログアウト

・概要

フロント Web からログアウトします。

・手順

メニューから「ログアウト」をクリックします。

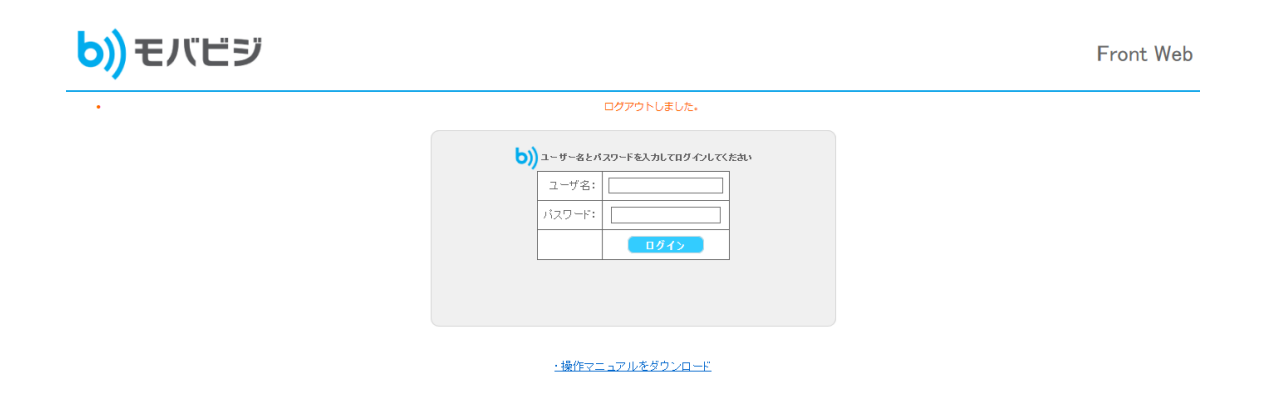

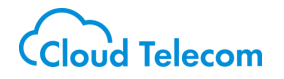